## <span id="page-0-0"></span>**Design Patterns**

You can create and edit the design patterns for the selected [Class.](https://docs.nomagic.com/display/MD190/Class) A detailed description of templates can be found in the **Design Patterns** of **Reusable Object-Oriented Software**.

To create the design pattern for the selected class

- 1. From the Class's [shortcut menu](#), select **Tools**, and then select **Apply Pattern**.
- 2. The Pattern Wizard dialog opens. For a detailed description of this dialog, read [Pattern Wizard](https://docs.nomagic.com/display/MD190/Pattern+Wizard).
- 3. Select the design pattern you want to apply and select the desired options. Click **OK**.

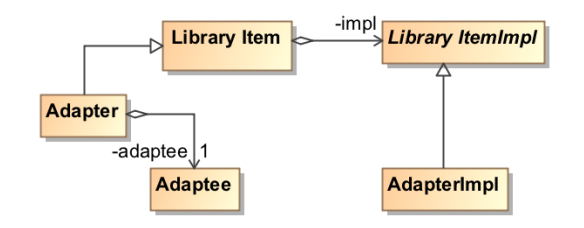

## **Related References**

- [Working with Classes](https://docs.nomagic.com/display/MD190/Working+with+Classes)
- [Creating a Structured Class](https://docs.nomagic.com/display/MD190/Creating+a+Structured+Class)
- [Design Patterns](#page-0-0)
- [Creating Class Elements](https://docs.nomagic.com/display/MD190/Creating+Class+Elements)
- [Attribute](https://docs.nomagic.com/display/MD190/Attribute)
- [Operation](https://docs.nomagic.com/display/MD190/Operation)
	- o [Parameter](https://docs.nomagic.com/display/MD190/Parameter)

## **Related Pages**

- [Class diagram](https://docs.nomagic.com/display/MD190/Class+diagram)
- $\bullet$ [Class Diagram Wizard](https://docs.nomagic.com/display/MD190/Class+Diagram+Wizard)
- [Behavior](https://docs.nomagic.com/display/MD190/Behavior)
- [Package](https://docs.nomagic.com/display/MD190/Package)
- $\bullet$ [Pattern Wizard](https://docs.nomagic.com/display/MD190/Pattern+Wizard)
- [Model Elements](https://docs.nomagic.com/display/MD190/Model+elements)